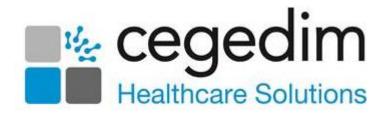

# **Organisation Services User Guide**

Version 2.1

28th June 2023

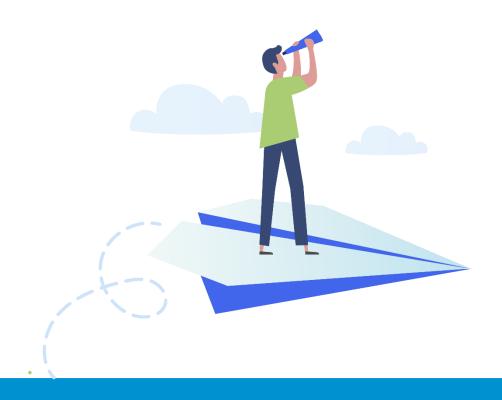

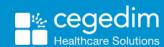

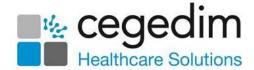

#### Copyright © 2023 Cegedim Healthcare Solutions

All Rights Reserved

Cegedim Healthcare Solutions is the trading name of Cegedim Rx Ltd and In Practice Systems Limited.

No part of this document may be photocopied, reproduced, stored in a retrieval system or transmitted in any form or by any means, whether electronic, mechanical, or otherwise, without the prior written permission of Cegedim Healthcare Solutions.

No warranty of accuracy is given concerning the contents of the information contained in this publication. To the extent permitted by law, no liability (including liability to any person by reason of negligence) will be accepted by Cegedim Healthcare Solutions, its subsidiaries or employees for any direct or indirect loss or damage caused by omissions from or inaccuracies in this document.

Cegedim Healthcare Solutions reserves the right to change without notice the contents of this publication and the software to which it relates.

Product and company names herein may be the trademarks of their respective owners.

Registered name: Cegedim Rx Ltd. Registered number: 02855109 Registered name: In Practice Systems Limited. Registered number: 01788577 Registered address: Studio F5 Battersea Studios 1, 82 Silverthorne Road, London SW8 3HE

Website: <a href="https://www.cegedim-healthcare.co.uk/">https://www.cegedim-healthcare.co.uk/</a>

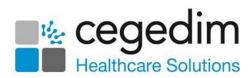

# **Contents**

| Welcome to Organisational Services                   |    |
|------------------------------------------------------|----|
| Prerequisites                                        | 5  |
| Logging in to Organisational Services                | 6  |
| Navigating Organisational Services                   | 8  |
| Searching for Users, Services and Sharing Agreements | 9  |
| Managing User Accounts                               | 10 |
| Creating a Shared Care User                          | 13 |
| Creating an EMIS User at Practice Level              | 24 |
| Resetting a Password for a Shared Care User          | 26 |
| Unlocking a Shared Care User's Account               | 27 |
| Inactivating a Shared Care User                      | 29 |
| Service Management                                   | 30 |
| Service Contact and Location Details                 | 31 |
| Viewing Your Legitimate Relationships                | 34 |
| Which Organisations am I Sharing with?               | 35 |
| Who is Sharing Data?                                 | 36 |
| Uploading Patients from EMIS to Vision360            | 37 |

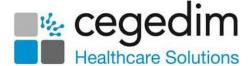

# **Welcome to Organisational Services**

**Organisational Services** is designed to support Shared Care Services by allowing you to view and manage:

- **Users** Creating users, resetting passwords and unlocking accounts.
- **Services** Viewing organisations you have data sharing agreements with.

The **Shared Care** applications support cross-organisational access to data shared between different healthcare providers across multiple care settings, for example:

- A GP led service which includes services to all patients in a Primary Care Network (PCN) or Health Board.
- An out-of-hours service shared by a geographically defined group of practices.
- Community District Nursing teams.

A typical Shared Care Service is an extended hours service in a locality of GP practices:

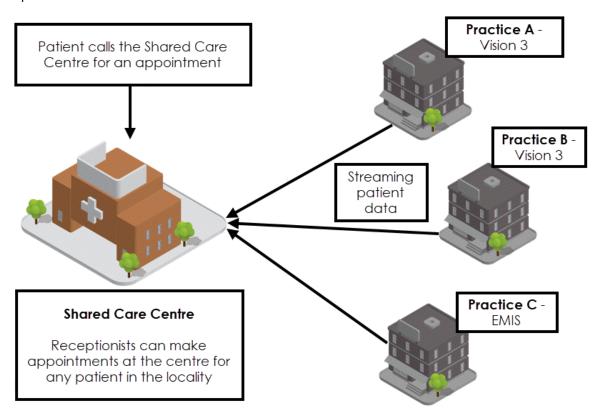

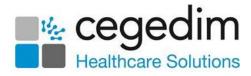

# **Prerequisites**

The following are the minimum requirements for **Organisational Services**:

| Dependency             | Version Required                                                                                                    |
|------------------------|----------------------------------------------------------------------------------------------------|
| Windows<br>Desktop     | Windows 7, 8.1 or 10                                                                                                    |
| Browser                | Microsoft Edge                                                                                                    |
| N3                     | Access must be via a secure N3 connection, a token is needed for remote use.                                                                                                    |
| Access<br>requirements | <b>Vision360</b> user name and password. Your user name is your NHS Mail email address. For <b>Vision 3</b> users your password is your existing password, for English sites this is your offline password. |

See Logging in to Organisational Services on page 6 for details.

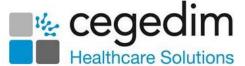

# **Logging in to Organisational Services**

**Organisational Services** is accessed from **Vision360**. To log into **Organisational Services**:

- From your desktop, select Vision360, or open your browser and enter the url web address provided by the Cegedim Healthcare Solutions implementation team.
- 2. The Vision360 login screen displays:

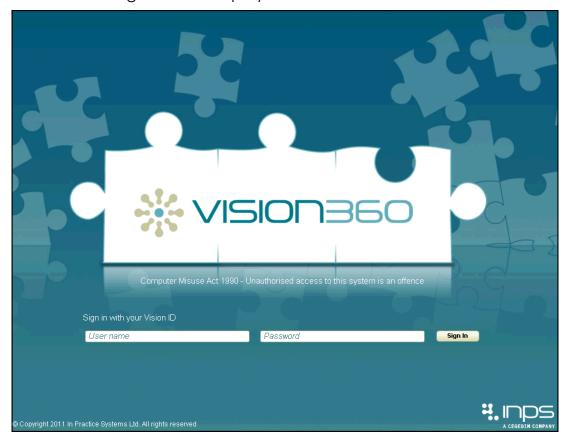

Enter your details in **User name** and **Password**.

Note - Your **User Name** is your NHS email address, and for **Vision 3** users your password is your existing password, for English sites this is your offline password.

- 3. Select Sign In.
- 4. If you have more than one role, select from the available list, for administrative use, select **Systems Support Access Role**:

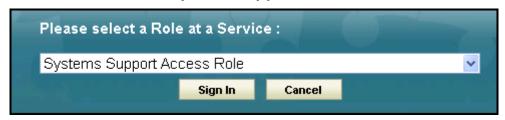

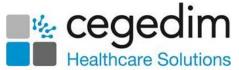

5. The **Vision360** home screen displays, the options available depend on your access rights:

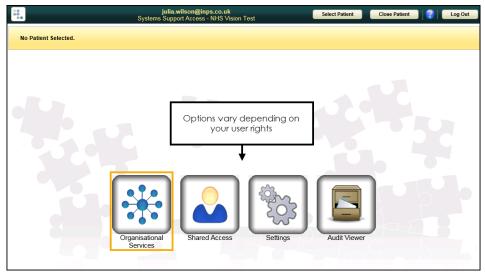

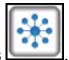

- 6. Select **Organisational Services**
- 7. The **Service Details** screen displays, from here you can:
  - View services
  - Search for and depending on your user rights, maintain users:

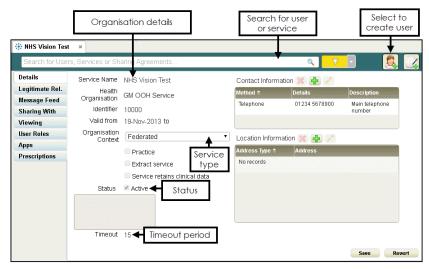

Note - If you log in as a user, not a System Administrator, the User Details screen displays.

See Service - Overview, Searching for Users, Services and Sharing Agreements on page 9 and Navigating Organisational Services on page 8 for details.

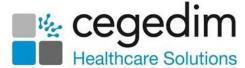

# **Navigating Organisational Services**

**Organisational Services** consists of three screens, accessed from tabs at the top of the **Organisational Services** screen:

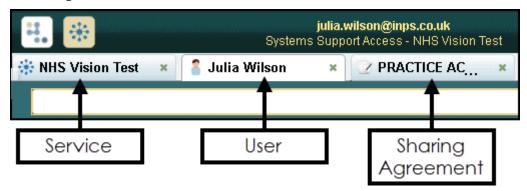

- Service Enables System Administrators to view the Shared Care Service details along with associated organisations and manage staff access.
  - See Service Management on page 30 for details.
- User Enables:
  - System Administrators, to manage staff accounts.
  - **General Users**, to reset their own password.
  - See Managing User Accounts on page 10 for details.
- Sharing Agreement Displays any sharing agreements you are part of.

Select the relevant tab to display the screen required.

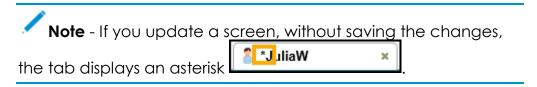

To close a screen, select Close:

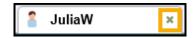

See Logging in to Organisational Services on page 6 and Searching for Users, Services and Sharing Agreements on page 9 for details.

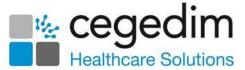

# Searching for Users, Services and Sharing Agreements

The **Organisational Services** search allows you to search for users, services and sharing agreements.

To search Organisational Services:

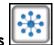

- 1. From Vision360, select Organisational Services
- 2. The **Organisational Services** screen displays, in **Search**, enter the details of the search required, for example, the name of the staff member you are searching for:

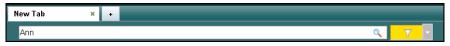

Training Tip - A minimum of two characters are needed, you can also use \*\* for a wildcard search.

3. To exclude items from your search, select **Filter** and tick those aspects you do not want to search on:

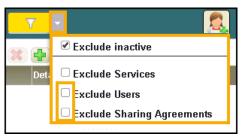

**Note** - **Exclude inactive** is ticked by default which means, by default, you only search on active records. To search on inactive records, remove the tick.

- 4. Select **Search**
- 5. All matching results display, select the result required.

**Note** - If the item is already open in another tab, the relevant tab displays.

See Managing User Accounts on page 10 and Service Management on page 30 for details.

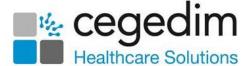

# **Managing User Accounts**

User accounts can be viewed, set up and maintained from the **Organisational Services** - **User** screen.

The following tabs display depending on your user rights:

#### **Details**

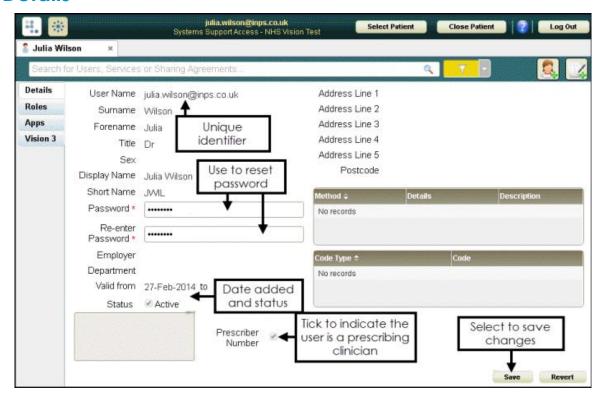

- User Name Usually the user's NHS email address.
- **Surname, Forename, Title, Sex** The user's name, title and gender information.
- Display Name and Short Name The name that displays on screen and a short reference name.
- Password and Re-enter Password See Resetting a Password for a Shared Care User on page 26 for details.
- **Employer Department** Organisation and Department details where appropriate.
- Valid from The date the user was set up or activated.
- Status See Inactivating a Shared Care User on page 29 for details.
- Prescriber Number Tick to indicate the user is a prescriber.

See Creating a Shared Care User on page 13 for details.

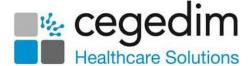

#### **User Roles**

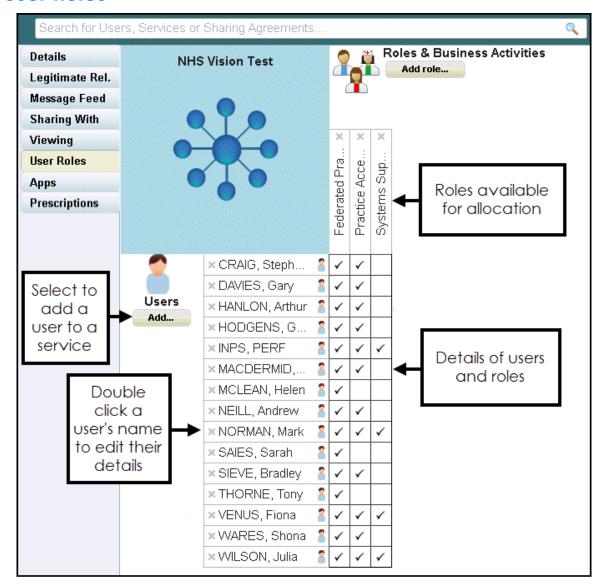

- Service Name The name of the service you are viewing
- **Users Add** Select to add an existing user to a service and role.
- List of Users The list of users that can use this service (going down the screen).
- **List of roles available** The list of roles available for this service (going across the screen).

See Allocating User Services and Roles on page 36 for details.

Training Tip - If you are using Chrome to access Vision360, ensure you have Options - Zoom set to 100% or the table may not line up.

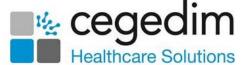

### **Apps**

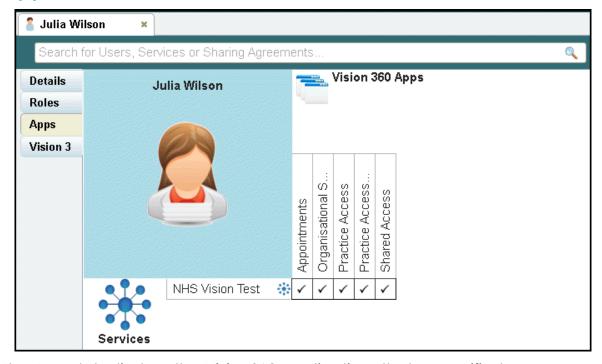

The **Apps** tab displays the **Vision360** applications that a specified user can access by organisation.

See Viewing a User's Applications on page 18 for details.

#### Vision 3

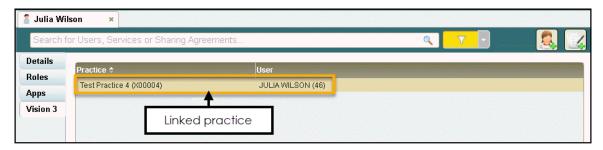

The **Vision 3** tab displays details of any **Vision 3** practice that a user is linked to.

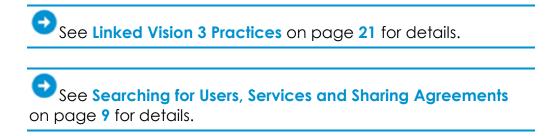

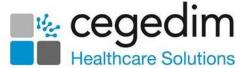

## **Creating a Shared Care User**

In order to use any **Cegedim Healthcare Solutions** applications in a shared care setting, you must be set up as a user in **Organisational Services** and be added to the service required.

To create a user in **Organisational Services** and then add them to a service:

- Log into Organisation Services in the usual way, see Logging in to Organisational Services on page 6 for details.
- Check to see if the user already exists, see Searching for Users, Services and Sharing Agreements on page 9 for details.
  - If the user exists, you can simply add the service required, see
     Adding a User to an existing Service on page 15.
  - If the user does not exist, they must be added, see Create a User in Organisational Services on page 13.

Complete the following as required:

## Create a User in Organisational Services

- Open the Shared Care Service you want to add the user to, see Searching for Users, Services and Sharing Agreements on page 9 for details.
- 2. Select **Create User** and the new **Add User** tab displays:

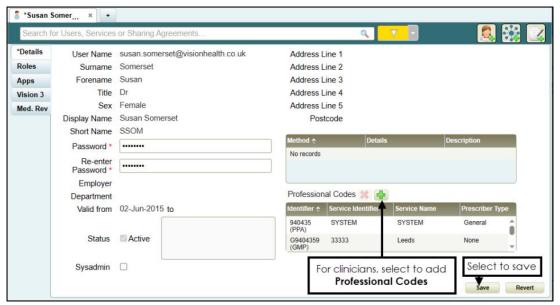

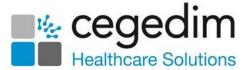

- 3. Enter the new user's details, items marked with an asterisk \* are mandatory fields:
  - The password must be a minimum of six characters and contain characters from at least three of the following categories:
    - Upper case
    - Lower case
    - Numbers
    - Non-alphanumeric characters: ~!@#\$%^\*\_-+=`|\(){}[]:;'.?/
    - No spaces at the beginning or end of the password
    - The password must not contain three or more consecutive characters (case insensitive) from the user name, forename or surname.
- 4. For clinicians we recommend you add any relevant **Professional Codes**, for example, a GMC code:

#### **Adding a Professional Code**

a. From **Professional Codes**, select **Add**, the **Professional Codes** screen displays:

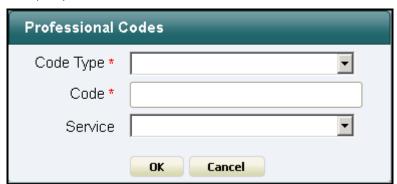

- b. Complete as required:
  - Code Type Select the type of code to record
  - Code Enter the code
  - **Service** Select from the list of services available for this user.
- d. Select **OK**.
- 5. Select **Save** Save

Note - Sysadmin is for Cegedim Healthcare Solutions use only and so is marked You cannot change this user's sysadmin status.

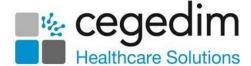

## Adding a User to an existing Service

- 1. Open the **Shared Care Service** view, if you have just created the user, this is open at the top of your screen.
- 2. Select User Roles and then Users Add:

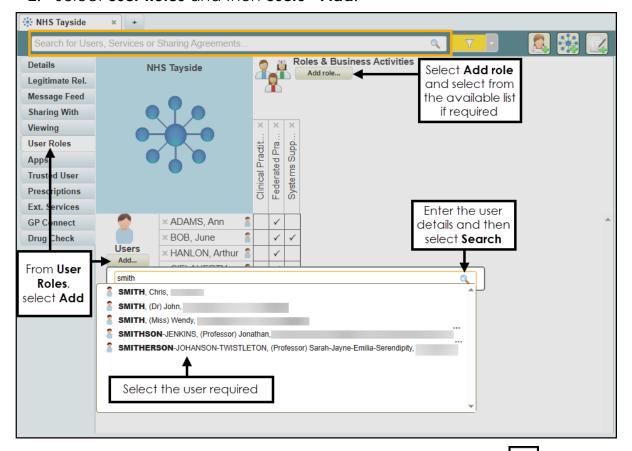

- 3. Enter the user's details in the search bar and select **Search**
- 4. Select the user from the results and the user is assigned to the shared care service.
- 5. Tick next to the user's name under the appropriate heading, to allocate their role. If required, select **Add Role** and select the role required for this user from the available list.

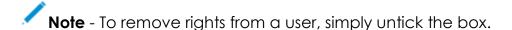

Training Tip - If you are using Chrome to access Vision360, ensure you have Options - Zoom set to 100% or the table may not line up.

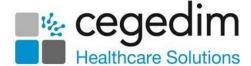

## **Allocating User Services and Roles**

Setting **User Roles** defines the access level and service type of a user, for example, the **Systems Support Access** role gives administration rights to be able to reset passwords, unlock and manage user accounts.

To allocate services and roles to a user:

- Log into Organisation Services in the usual way, see Logging in to Organisational Services on page 6 for details.
- Find the user required, see Searching for Users, Services and Sharing Agreements on page 9 for details if required.
- Select the User Roles tab:

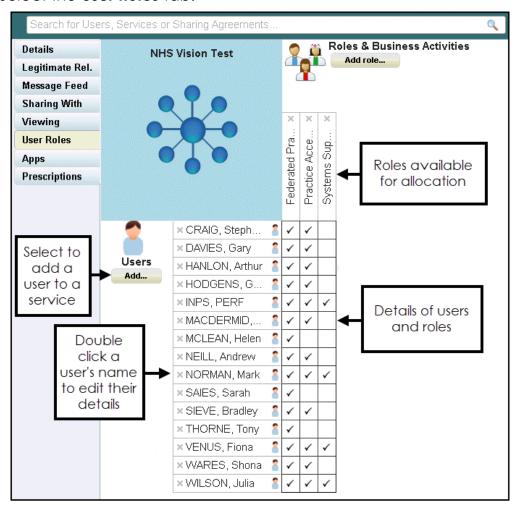

- 4. To update a role to a user, select the service alongside their name, the following display:
  - Role has default activities.
  - Additional activity added.
  - Lactivity removed.
  - Activity removed, and activity added.

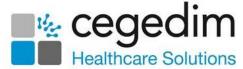

5. Select **Save** to save your changes, or **Revert** to cancel them.

Note - Available Roles and Services are maintained by the Cegedim Healthcare Solutions deployment team.

Training Tip - If you are using Chrome to access Vision360, ensure you have Options - Zoom set to 100% or the table may not line up.

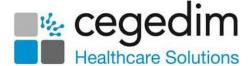

## **Viewing a User's Applications**

The **Apps** tab displays the **Vision360** applications that the user can access by organisation.

To view the apps a user has access to:

- Log into Organisation Services in the usual way, see Logging in to Organisational Services on page 6 for details.
- Find the user required, see Searching for Users, Services and Sharing Agreements on page 9 for details if required.
- 3. Select the **Apps** tab:

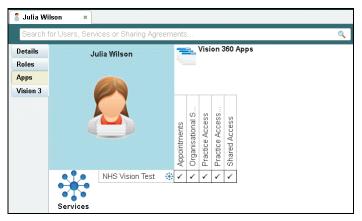

Training Tip - If you are using Chrome to access Vision360, ensure you have Options - Zoom set to 100% or the table may not line up.

See Managing User Accounts on page 10 for details.

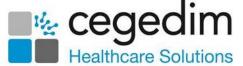

## **Setting Up and Maintaining Business Activities**

**Business Activities** are used to define what a user can, or cannot, access in the applications they use. **Business Activities** are set up and maintained from within **Organisational Services**.

To set up or update Business Activities:

- Log into Organisation Services in the usual way, see Logging in to Organisational Services on page 6 for details.
- 2. In **Search**, enter the details of the staff member you require:

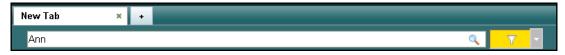

**Training Tip** - A minimum of 2 characters are needed, you can also use \*\* for a wildcard search.

- 3. Select Roles.
- 4. Right click on the tick under the roles to update and select **Edit business** activities:

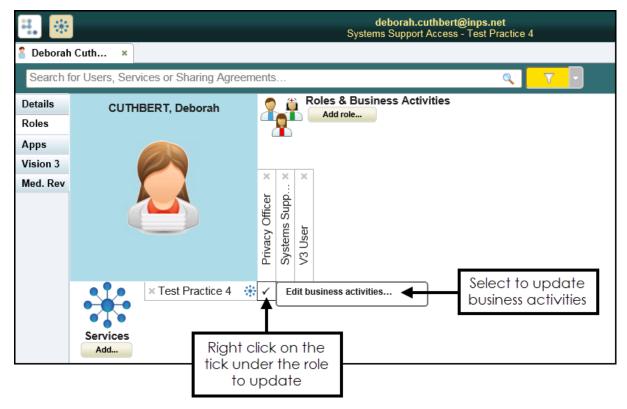

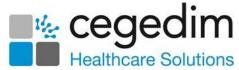

5. The **Filter available business activities** search displays:

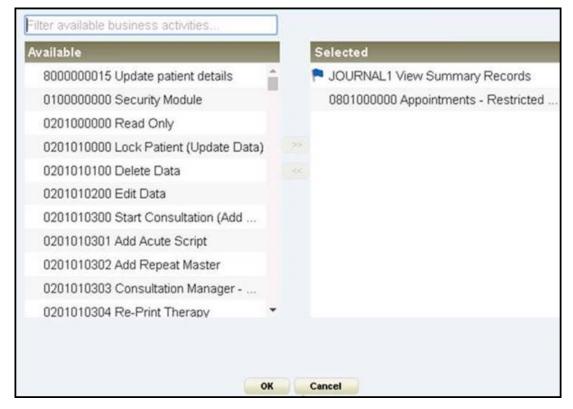

6. From **Available**, double click on all the business activities required.

Training Tip - System administrators must have 010000000 Security Module selected to access the secure aspects of applications, for example, receiving and allocating crossorganisation tasks in Tasks.

7. Select **OK** to save.

Training Tip - If you are using Chrome to access Vision360, ensure you have Options - Zoom set to 100% or the table may not line up.

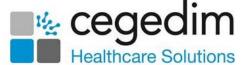

#### **Business Activities**

**Vision360 Business Activities** are used to define what a user can, or cannot, access in the applications they use. **Vision360 Business Activities** are set up and maintained from within **Vision360 - Organisational Services**.

See Setting Up and Maintaining Business Activities on page 19 for details.

#### **Linked Vision 3 Practices**

The **Vision 3** tab displays details of any **Vision 3** practice that a user is linked to.

To view the **Vision 3** practices a user is linked to:

- Log into Organisation Services in the usual way, see Logging in to Organisational Services on page 6 for details.
- 2. Find the user required, see **Searching for Users**, **Services and Sharing Agreements** on page **9 for details if required**.
- 3. Select the **Vision 3** tab:

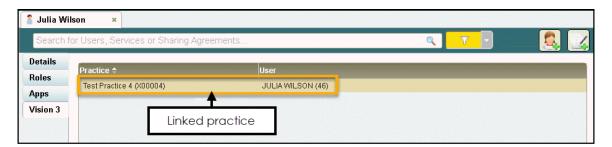

The email address and password for logging in to **Shared Care Services** import from **Vision 3** and should be maintained from there.

Important - If the Vision 3 password for a user is reset, it is also reset in Vision360.

See Setting up Users in Vision 3 on page 22 and Managing User Accounts on page 10 for details.

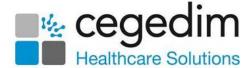

## **Setting up Users in Vision 3**

**Vision 3** users must have an email address set up in **Vision 3 - Control Panel** in order to log in to, and use **Vision360** and any **Shared Care Services** they are authorised for. The email address is used as their unique user name.

**Note** - An NHS email address should be used. Every **Vision360** user must have a unique user name so shared email addresses must not be used.

To add an email address to Vision 3:

- From the Vision 3 front screen, select Management Tools Control Panel
   File Maintenance.
- Select Staff.
- 3. From the **Staff** list, right-click on the staff member required and **select Edit Staff**.
- 4. Select the Address tab
- 5. Select Add under Communication Nos
- 6. The Communication Add screen displays:

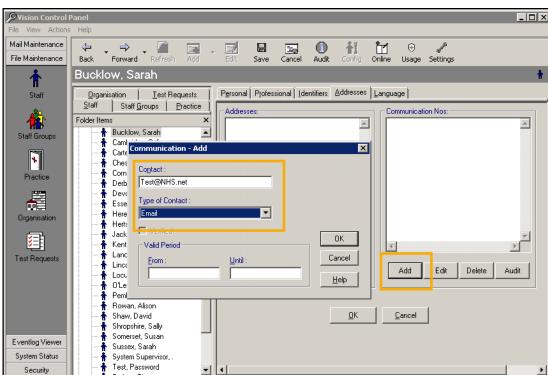

Complete as follows:

- Contact Enter the users email address.
- Type of Contact Select Email.
- 8. Select **OK** to save the communication details.
- 9. Select **OK** again to save the **Address** screen.

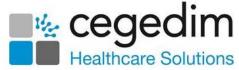

10. Repeat this process for every user who needs access to any Shared Care Service applications.

Note - It can take up to an hour for user details to transfer to Vision360.

For some **Vision360** applications users need to be added to the relevant services, for example, **Shared Appointments** or **Community**, see **Allocating User Services and Roles** on page **16** for details.

#### Note the following:

- If any staff member has more than one Vision 3 user account, ONLY
  the preferred user should be updated with the email address. We
  recommend inactivating unused staff accounts, see <u>Inactivating a</u>
  <u>Vision 3 User</u> in the Management Tools Help Centre for details.
- If the staff member is set up in more than one practice with the same email address, the user credentials, for example, prescriber code, must be set up in each system otherwise this can cause issues. If the staff member has a different role, for example, non-prescribing in another practice, we recommend using a different email address.

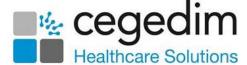

# **Creating an EMIS User at Practice Level**

Note - Before creating a new user run a search to ensure the user does not already exist, see Searching for Users, Services and Sharing Agreements on page 9 for details.

To create an **EMIS** User at your practice:

- Log into Organisation Services in the usual way, see Logging in to Organisational Services on page 6 for details.
- Check to see if the user already exists, see Searching for Users, Services and Sharing Agreements on page 9 for details.

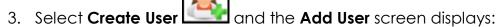

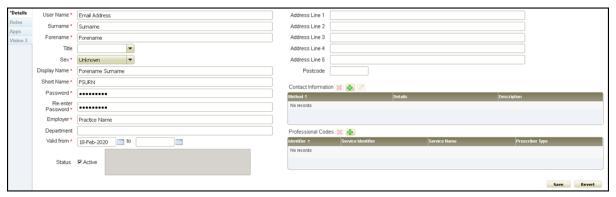

#### Complete as follows:

- User Name Enter the users email address.
- **Surname** Enter the user's surname.
- Forename Enter the user's forename.
- Short Name Enter the first letter of the users forename followed by the first 4 letters of their surname, for example, John Brown would be JBROW.
- Password Enter a password for this user.
- Re-enter Password Enter the password again to confirm.
- Valid from Defaults to today, update if required.
- Status Tick Active.
- 9. Select **Save** to add the user.
- Now, select your practice tab from the top of the screen and select User Roles.
- 11. From **Users**, select **Add** and then select the email address of the person you are adding.
- 12. Tick Clinical Practitioner.

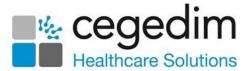

Note - If you need federated permissions, you need to be elevated by the federation system support account user. You can have different roles depending on what role you need, for example, clinicians have federated practitioner and practice access (mobile) access roles, receptionists are set up as federated practitioners and then have business activities removed so they cannot have read/write access to patient records, see Allocating User Services and Roles on page 16 for details.

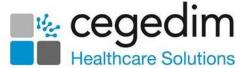

## Resetting a Password for a Shared Care User

To reset a password for a Shared Care user:

**Note** - If you are not a system manager, you can only reset your own password, if you are a **Vision 3** user, you must reset your password within **Vision 3**.

- Log into Organisation Services in the usual way, see Logging in to Organisational Services on page 6 for details.
- 2. In **Search**, type part of the locked user's name or email and select **Search**:

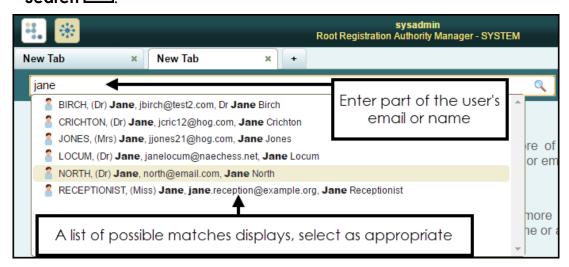

- 3. All matching results display, select the user required.
- 4. The **Edit User** screen displays with the **Details** tab selected.
- 5. In **Password**, enter a new password.
- 6. In **Re-enter Password** enter the new password again to confirm:

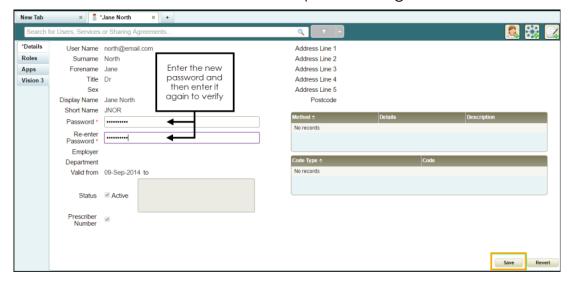

7. The **Password Required** screen displays, enter your existing password and then select **OK** to confirm.

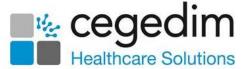

8. Select **Save** to save your changes, or **Revert** to cancel them.

The following password validation rules apply when resetting a user's password:

- Minimum of six characters
- Contain upper and lower case letters
- Contain numbers
- Contain non-alphanumeric symbols (for example & \$ % etc)
- Password from the last five passwords cannot be used

# **Unlocking a Shared Care User's Account**

**Note** - You must be logged in as a System Manager to unlock a user account.

After three unsuccessful attempts at logging in, users are locked out of **Vision360** applications a locked out message displays depending on the application, for example:

# vision anywhere

Computer Misuse Act 1990
Unauthorised access to this system is an offence.

Signing in to England - change

The user account is locked out. Please contact your administrator to get it unlocked.

To unlock a shared care user's account:

 Log into Organisation Services in the usual way, see Logging in to Organisational Services on page 6 for details.

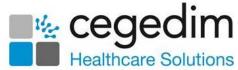

2. In **Search**, enter part of the locked user's name or email and select **Search**:

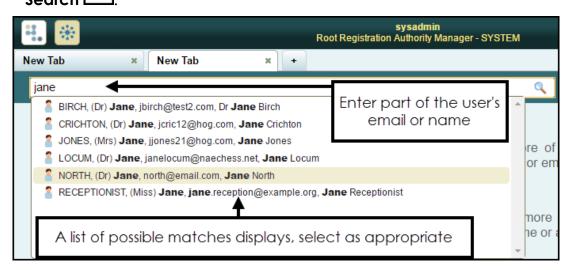

3. All matching results display, select the user required.

Select Unlock

- 4. The **Edit User** screen displays with the **Details** tab selected.
- 5. A This account has been locked after three failed access attempts message displays at the top of the **Details** screen:

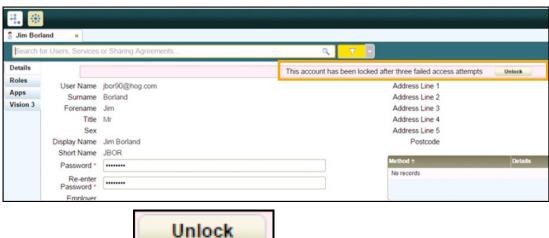

See Resetting a Password for a Shared Care User on page 26 for details.

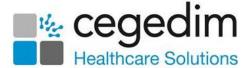

# **Inactivating a Shared Care User**

To inactivate a **Shared Care** user:

- Log into Organisation Services in the usual way, see Logging in to Organisational Services on page 6 for details.
- 2. The **Service Details** screen displays, select the user to inactivate.
- 3. From **Status**, remove the **Active** tick:

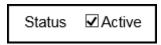

- 4. Select Save
- A Vision360 screen displays, enter a reason for inactivation and select OK:

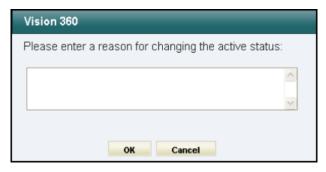

6. The reason for changing the status, along with the date displays in the **User - Details** view:

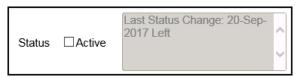

- 7. Now, open the **Service Details** for your organisation.
- 8. Select the User Roles view.
- 9. The inactivated user displays with a line through, select the **X** to remove them from the list:

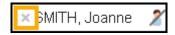

10. A Vision360 message displays, select Yes to dissociate the user:

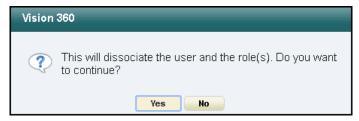

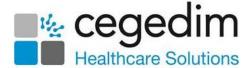

# **Service Management**

The sharing of patient data is controlled by recording service agreement between the participating organisations.

**Organisational Services** enables System Administrators to view the Shared Care Service details along with associated organisations and manage staff access:

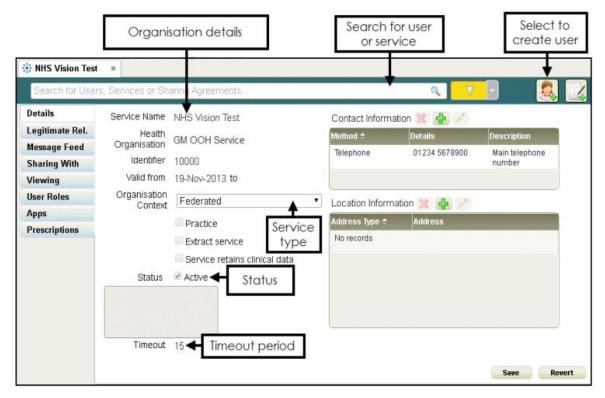

Depending on your access level, the following tabs are available:

- Legitimate Relationships The consent reasons to view a patient's record, see Viewing Your Legitimate Relationships on page 34 for details.
- Message Feed Managed by Vision360 deployment team.
- Sharing With The organisations the Shared Care Service is sending data to, see Which Organisations am I Sharing with? on page 35 for details.
- Viewing A view of all of the organisations that are sharing data with the Shared Care Service, see Who is Sharing Data? on page 36 for details.
- User Roles View and maintain users and roles, see Allocating User Services and Roles on page 16 for details.
- Apps Applications assigned to the Shared Care Service, see Viewing a User's Applications on page 18 for details.
- Prescriptions For most shared care settings prescribing set up is managed by the Vision360 deployment team.

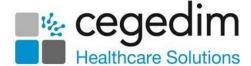

#### Service Contact and Location Details

Service **Contact** and **Location Information** displays on the **Organisational Services Details** screen. Contact and location details should be added and maintained for each active service.

To add or edit Contact and Location Information:

- Log into Organisation Services in the usual way, see Logging in to Organisational Services on page 6 for details.
- The Service Details screen displays, find the service required, see Searching for Users, Services and Sharing Agreements on page 9 for details if required:

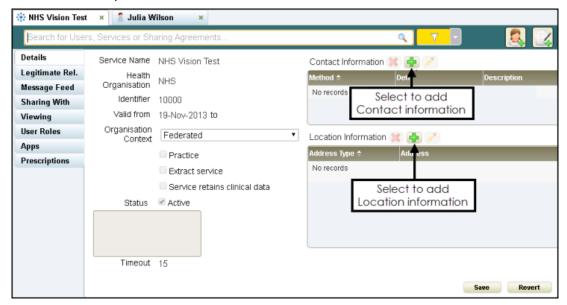

- 3. Either:
  - Select **Add** to add new information, or
  - Highlight the information to update and select Edit 
    update existing information.

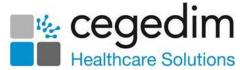

4. Depending on the information you are adding or updating, one of the following displays:

#### **Contact Information**

The Contact Information screen displays:

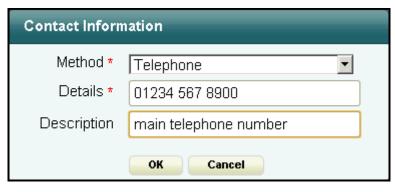

#### Complete as required:

- Method Select contact method from the available list.
- Details Enter the information, for example the phone number or email address.
- Description Optionally enter contact information, for example, opening hours.

#### **Location Information**

The Location Information screen displays:

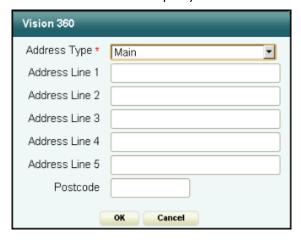

#### Complete as required:

Address Type - Select address type from the available list.

Note - A Main location is essential to be able to print MED3s from Vision Anywhere in a Shared Care setting.

- Address Line 1 5 Fnter the address details.
- Postcode Enter the postcode

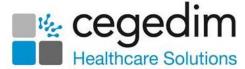

5. Select **OK** to save:

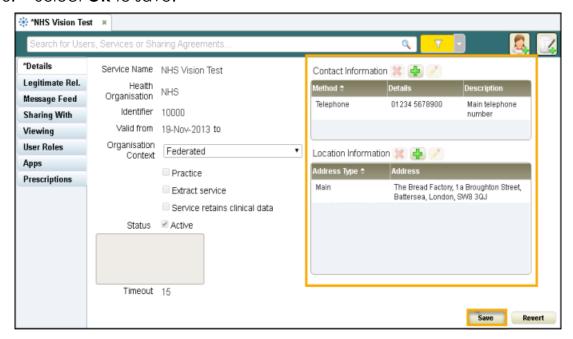

6. Select **Save** to save your changes, or **Revert** to cancel them.

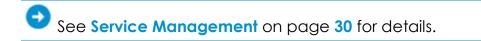

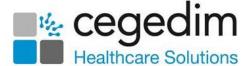

## **Viewing Your Legitimate Relationships**

When using a Shared Care Service, a consent model is implemented to ensure that a legitimate relationship exists before a patient record can be viewed. These consents are set up and maintained in **Organisational Services** - **Legitimate Relationships:** 

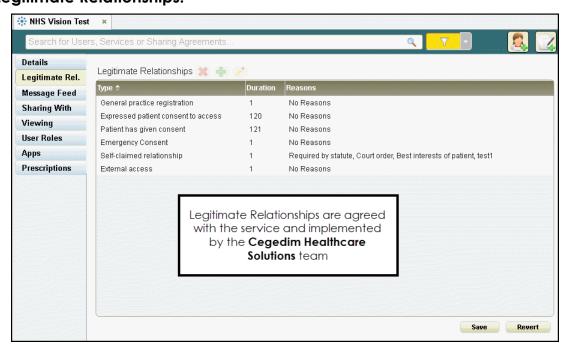

The most common types of consent are:

- General practice registration Patient is registered at the user's practice.
- Expressed patient consent to access Patient has given consent.
- Self-claimed relationship Acting in the best interest of the patient, for example, a court order.
- External access User is not a GP or Shared Care Service user and are accessing the patient, for example, an auditor.
- Patient has given consent
- **Emergency consent** Emergency access for urgent treatment when patient is incapacitated.

Note - The Legitimate Relationships list is agreed with the Shared Care Service and then maintained by the Vision360 deployment team.

Recorded Consent Reasons can be reported on from Audit Viewer.

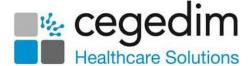

# Which Organisations am I Sharing with?

To see the organisations you have a sharing agreement with and whether you can write back to a patient's native clinical system, from **Organisational Services**, select **Sharing With**:

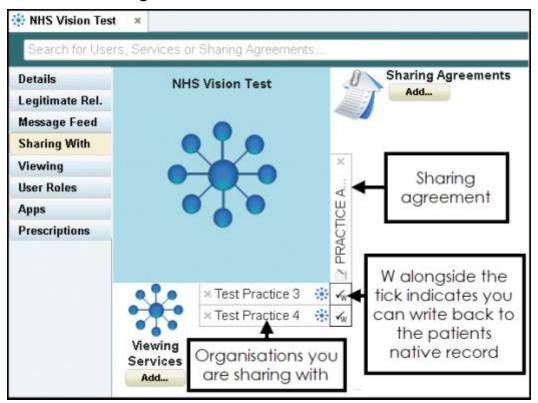

**Note** - This screen is for reference only, it is maintained by the **Vision360** deployment team.

Training Tip - If you are using Chrome to access Vision360, ensure you have Options - Zoom set to 100% or the table may not line up.

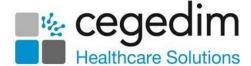

# Who is Sharing Data?

To see the organisations who are sharing data, and their active sharing agreements, from **Organisational Services**, select **Viewing:** 

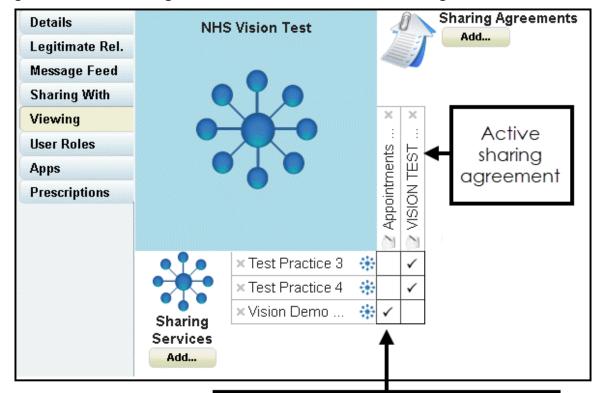

Organisations taking part, a tick indicates an active agreement

**Note** - This screen is for reference only, it is maintained by the **Vision360** deployment team.

Training Tip - If you are using Chrome to access Vision360, ensure you have Options - Zoom set to 100% or the table may not line up.

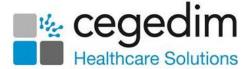

# **Uploading Patients from EMIS to Vision360**

In order to have access to all **EMIS** patient data available within your shared care setting, you must upload it to **Vision360**. You should run an initial upload and then a daily update.

To upload and update your patient list to Vision360:

1. From your desktop, double click on Patient Demographic Uploader

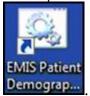

2. The Vision - Patient Demographic Uploader and npm screens display:

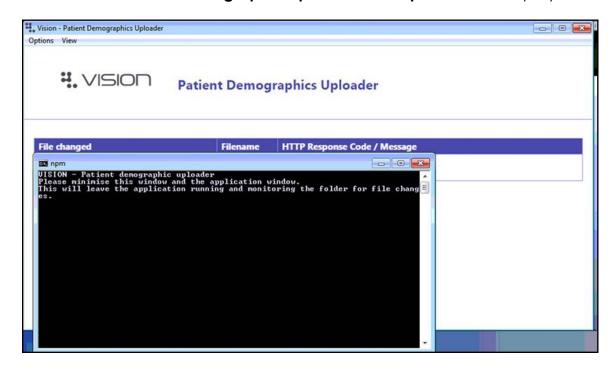

Important - A 'Warning: No connection to INPS! message displays, you do not need to contact support unless you have an issue after trying to do an upload. If you do encounter an error once you have tried to do an upload, contact the Cegedim Healthcare Solutions Helpdesk.

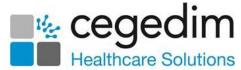

 Open EMIS Web, if it is not already open and select Reporting -Population Reporting:

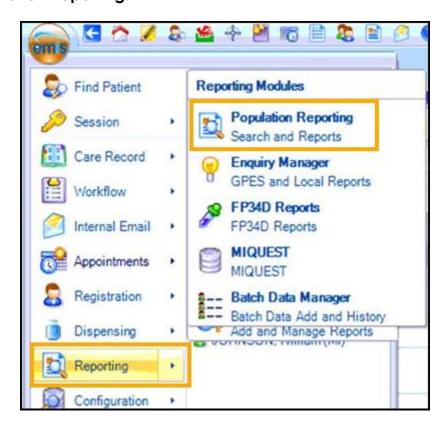

4. Double click the INPS or Vision folder and the INPS/Vision - Patient Report displays:

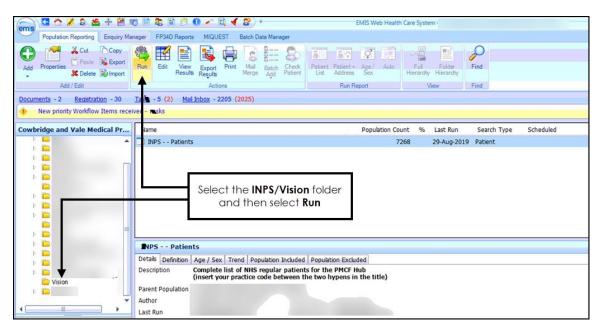

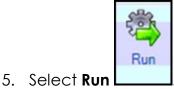

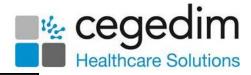

6. Once the report completes, select **View Results** 

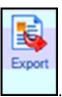

View Results

- 7. The INPS Patients tab displays, select Export
- 8. The **Export Report** screen displays, select **CSV**:

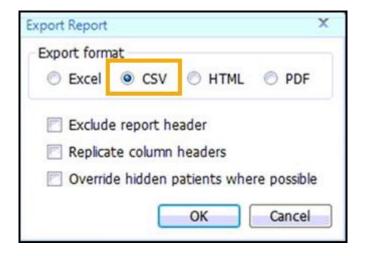

- 9. Select OK.
- The Save As screen displays, navigate to
   C:\Vision\vision\_upload\upload\_files and double click on any existing report in this folder to overwrite it.
- 11. The **Confirm Save As** screen displays, select **Yes** to confirm.

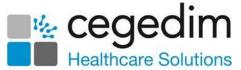

12. The upload of your patient demographic starts. This takes approximately 15 minutes to complete, you can view the process by selecting **Vision** from your task bar, today's date, time and the response code of **Waiting** should display, this updates to **OK** once successfully completed:

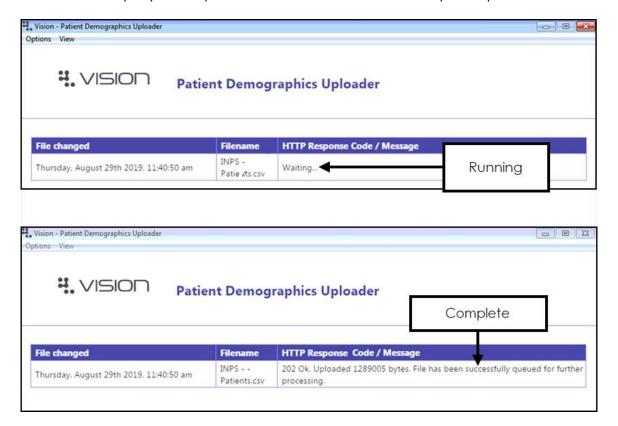

13. Once the upload successfully completes, you can close the **Vision** - **Patient Demographic Uploader** and **npm** screens.

Once the file is exported the **Vision Client** automatically uploads it to the central system and processes your patient demographics.

Note - EMIS can be used during the upload process as it happens in the background.